## Prijava naTeams

Putem Office365 portala za škole – [https://office365.skole.hr](https://office365.skole.hr/)

o Odaberite **Prijava**

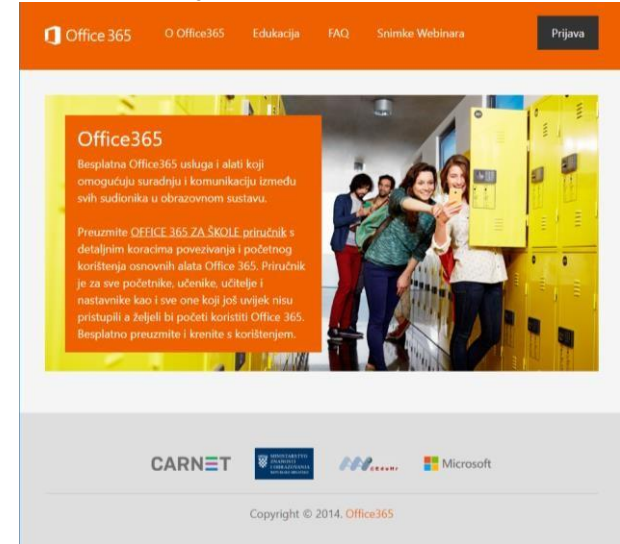

## o Odaberite **AAI@EduHr Prijava**

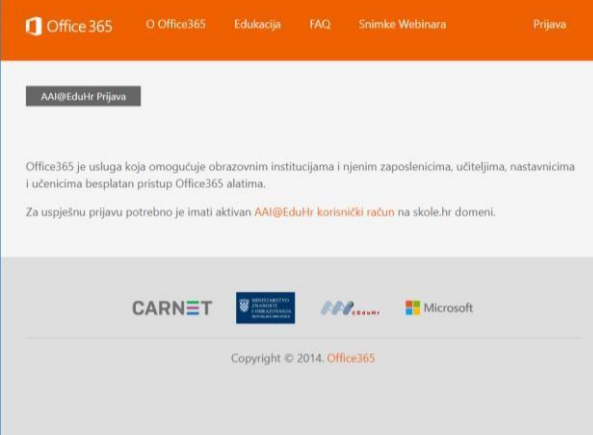

o Upišite svoju korisničku oznaku oblika [ime.prezime@skole.hr](mailto:ime.prezime@skole.hr) i lozinku (pristupni podaci za e- dnevnik) te odaberite **Prijavi se**

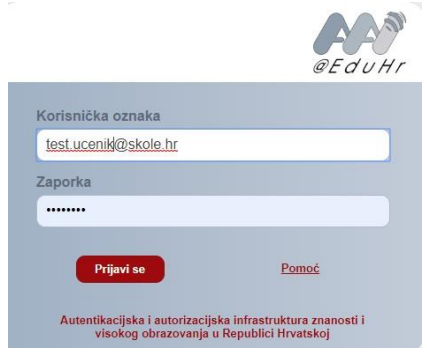

o Prihvatite Uvjete korištenja te u sljedećem prozoru odaberite **Odvedi me na Office365**

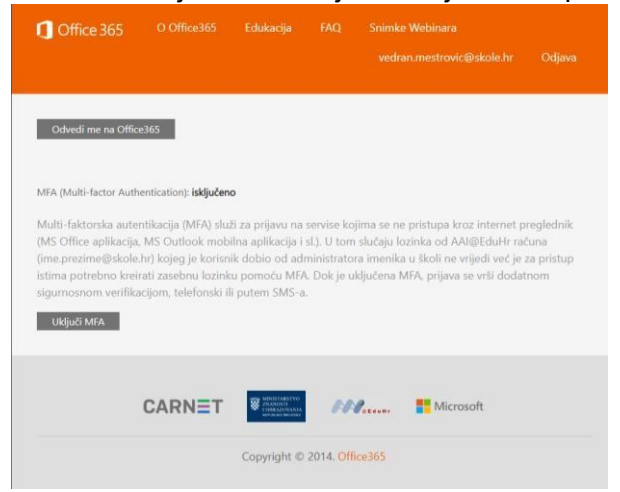

o Odaberite aplikaciju **Teams**. Ukoliko je nema na početnom zaslonu odaberite **All**

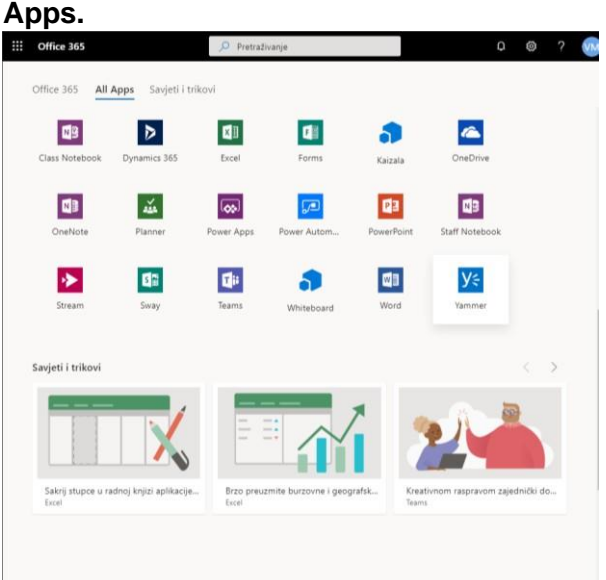

## Prijava u Teams virtualni razred

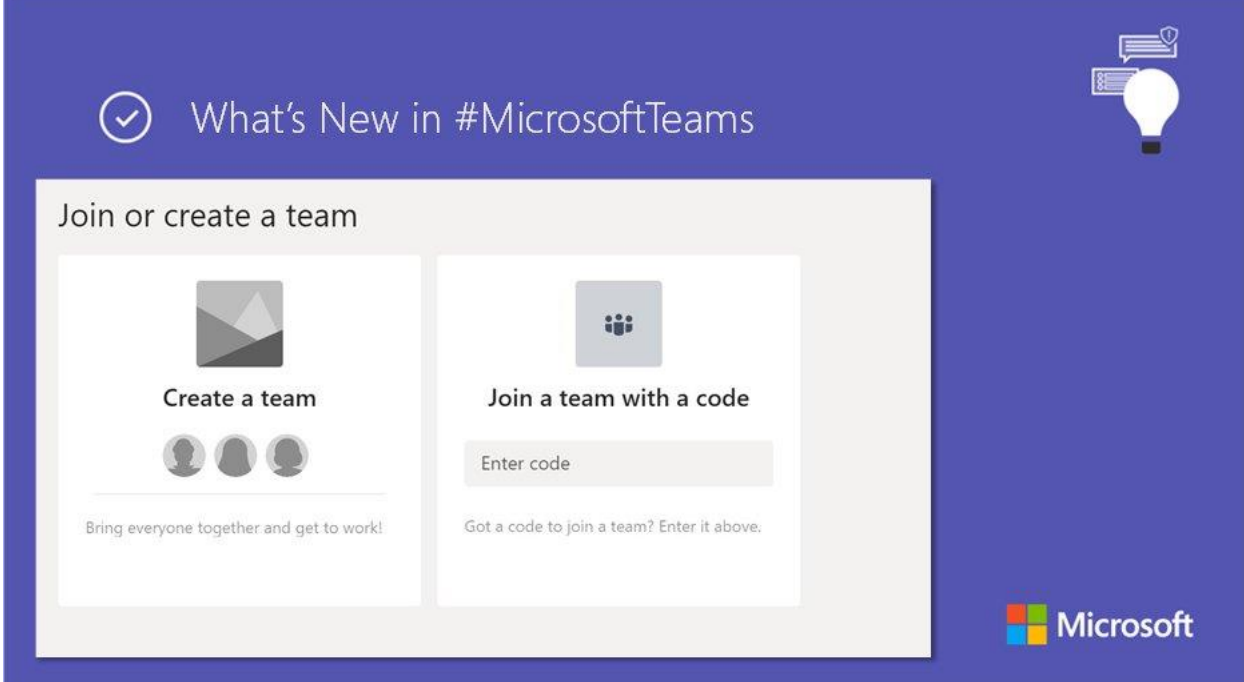

Nakon što se pokrene aplikacija Teams otvoriti će vam se stranica koja izgleda kao:

Za prijavu u virtualni razred kojem pripadate odabrati će te opciju "Join a team with a code". Potrebno je unijeti šifru koju će vam proslijediti vaš razrednik/ca. Unosom šifre biti će te prijavljeni u virtualni razred.